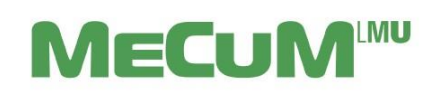

Information zum Campusportal

Herzlich willkommen im Studiengang der **Humanmedizin** an der LMU München!

Bitte beachten Sie bei der Erstanmeldung folgende Schritte:

#### **1. Aktivierung der LMU-Benutzerkennung:**

Sie haben von der Studentenkanzlei ein Formblatt mit Angaben zur Freischaltung Ihrer LMU-Benutzerkennung unter[: http://campus.lmu.de/](http://campus.lmu.de/) erhalten, z. B.

Kennung: 87B89432CHE Passwort: 97154N7I3432

Sollte es zu **Problemen mit dem Login** kommen, wenden Sie sich bitte an den **IT-Servicedesk**  [\(https://www.it-servicedesk.uni-muenchen.de/index.html\)](https://www.it-servicedesk.uni-muenchen.de/index.html).

Wenn Sie die Anweisungen auf dem Formblatt befolgen, bekommen Sie ein Kennwort zugewiesen. Ein Passwort können Sie sich selbst erstellen, z. B.

Kennung: Max.Mustermann@campus.lmu.de

Passwort: selbst ausgesuchtes Passwort (bitte beachten Sie die Groß- und Kleinschreibung) Es kann bis zu 1-2 Tage dauern bis Sie sich im Campusportal einloggen können.

#### **2. MeCuM-Homepage und Campusportal**

Die MeCuM-Homepage lautet: [www.mecum-online.de.](http://www.mecum-online.de/) Dort finden Sie Informationen rund um Ihr Studium wie z.B. die Öffnungszeiten des Dekanats, unsere Kontaktdaten, die Studienordnungen sowie ein **Video zu**  den ersten Schritten im Campusportal (Studium → Campusportal: Anleitung für Studierende). Rechts oben befindet sich unter "Beliebte Links" der Link zum Campusportal.

Dort melden Sie sich mit dem Kennwort und Passwort, welches Sie unter Punkt 1 aktiviert haben, über den **LMU-Login** an.

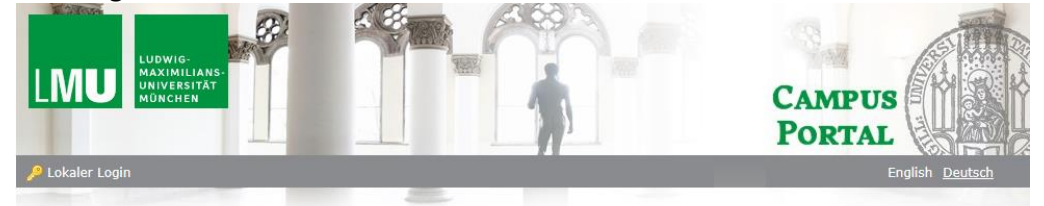

# LMU Login

# Willkommen im Campusportal der Medizinischen **Fakultät**

#### **MECUM**

Alle Informationen zum Studium der Humanmedizin finden Sie auf unserer MeCuM-Webseite sowie in unseren EAQs. Fragen zum Studium richten Sie bitte an studiendekanat07@med.uni-muenchen.de oder schreiben über das Kontaktformular Humanmedizin.

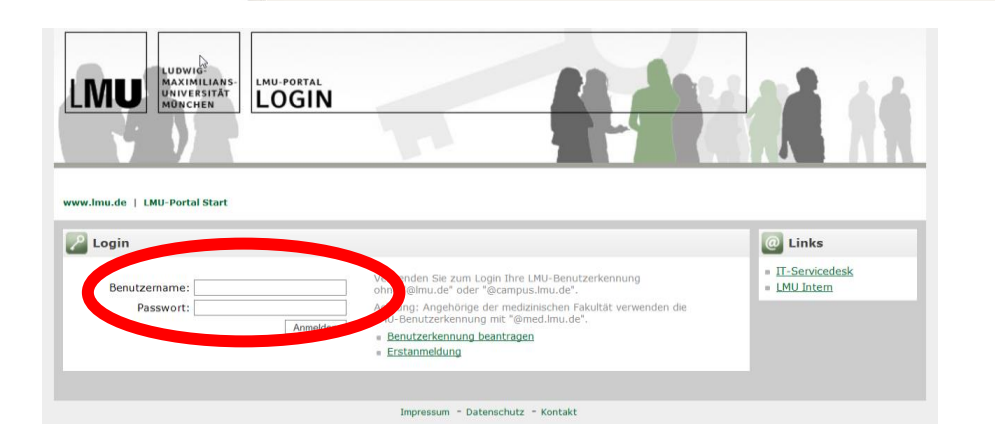

1

## **3. Navigation im Campusportal**

Wenn Sie sich einloggen, wird Ihnen automatisch die "Home"-Seite angezeigt.

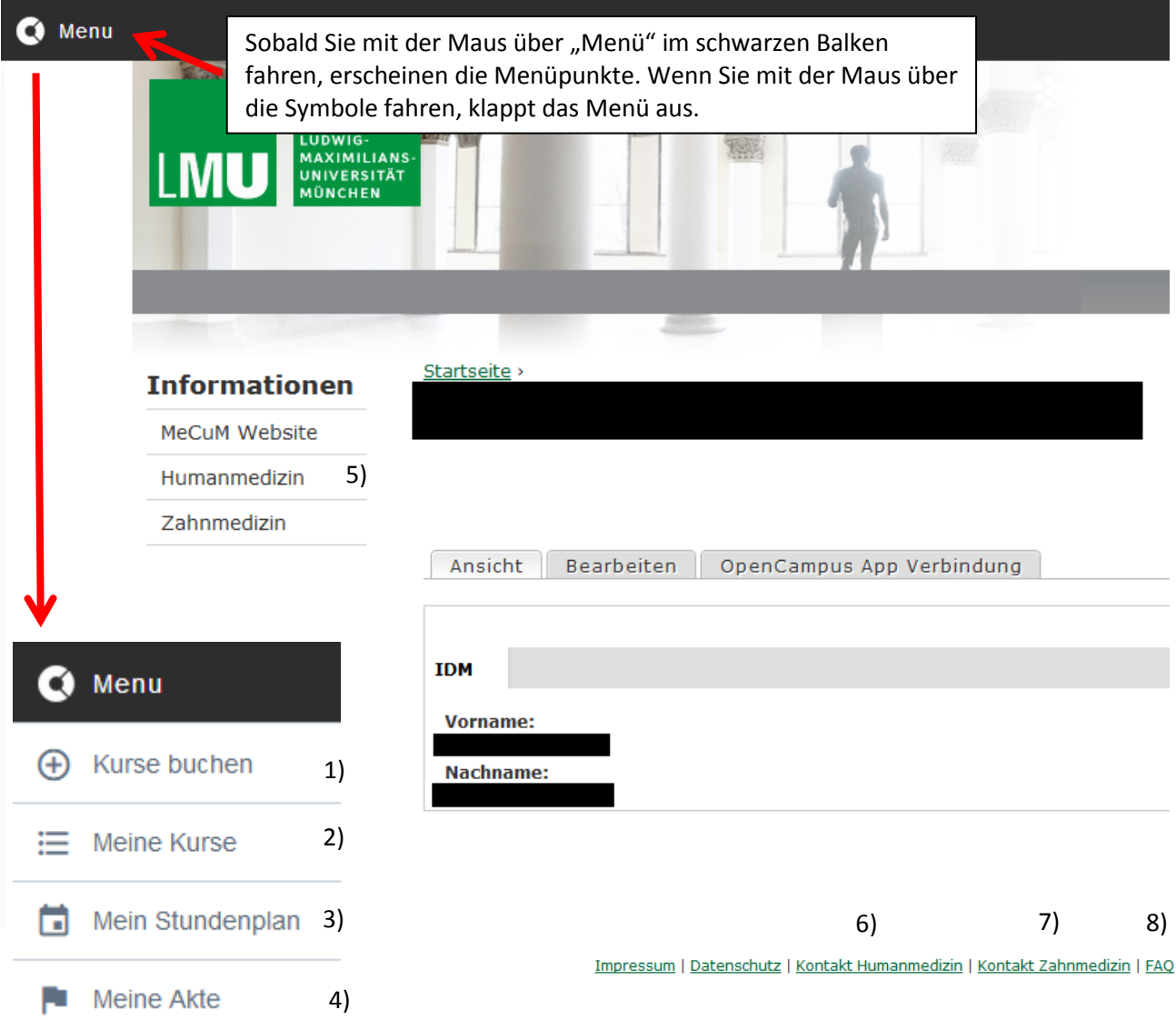

Zeichenerklärung:

- 1) Kurse buchen: s. Punkt 4 "Buchung der Kurse"
- 2) Meine Kurse: s. Punkt 4 "Buchung der Kurse"
- 3) Mein Stundenplan: s. Punkt 5 "Ihr persönlicher Stundenplan"
- 4) Meine Akte: Zukünftig sollen hier Ihre Leistungen stehen.
- 5) Informationen: Hier gelangen Sie zur MeCuM-Website zurück. Unter dem Punkt "Humanmedizin" erhalten Sie Informationen zum Studium, z.B. **Prüfungsankündigungen** und **Buchungszeiträume**.
- 6) **Kontakt Humanmedizin**: Kontaktformular für die Studierenden der Humanmedizin
- 7) Kontakt Zahnmedizin: Kontaktformular für die Studierenden der Zahnmedizin
- 8) **FAQ**: Link zu den Frequently Asked Questions

#### **4. Buchung der Kurse**

In viele Lehrveranstaltungen werden Sie automatisch eingebucht, **einige Lehrveranstaltungen** müssen Sie allerdings selbst buchen. Eine Übersicht finden Sie unter Informationen "Humanmedizin" → "Informationen für Studierende" → "**Übersicht über die Onlinebuchungen**".

Links im Menü gelangen Sie außerdem zu folgenden Bereichen: "Kurse buchen" und "Meine Kurse".

- 1. Unter "Kurse buchen"  $\begin{pmatrix} + \end{pmatrix}$  sehen Sie Kursangebote, welche Sie selbst buchen.
- 2. Klicken Sie auf den Titel des Kurses.
- 3. Öffnen Sie den Kurs und klicken Sie auf den grünen Knopf "Kurs buchen".
- 4. In vielen Kursen haben Sie auch die Möglichkeit in einem bestimmten Zeitraum den Kurs selbstständig zu stornieren, sollten Sie sich umentschieden haben.

Unter "Meine Kurse"  $\equiv$  wird Ihnen semesterbezogen eine Übersicht all Ihrer gebuchten Veranstaltungen angezeigt. Wenn Sie auf einen der Kurse klicken, erhalten Sie in einem neuen Tab eine Ansicht mit Beschreibung zum Kurs. Auf dem zweiten Reiter finden Sie die **Ressourcen**.

# **5. Ihr persönlicher Stundenplan**

Die Stundenplanveröffentlichung wird auf der Startseite des Campusportals bekannt gegeben. So rufen Sie vor Semesterbeginn Ihren **persönlichen Stundenplan** ab:

- 1. Klicken Sie im internen Bereich links auf das Symbol "Mein Stundenplan"
- 2. Es erscheint eine Tages-/Wochen-/Monatsauswahl Ihrer Termine.
- 3. Mit einem Doppelklick auf den jeweiligen Termin erhalten Sie Detailinformationen dazu.

In Ihrem persönlichen Stundenplan werden auch die von Ihnen selbst gebuchten Kurse angezeigt.

Nutzen Sie die **App des Campusportals** oder den **Login am PC** und verzichten auf die Anzeige des Stundenplans als Download im PDF- oder PNG-Format bzw. den Link unterhalb des Stundenplans. Nur mit der **App** oder dem **Login am PC** sehen Sie immer den **aktuellen Stundenplan mit möglichen Änderungen**.

Eine **Anleitung** zur Installation der App erhalten Sie auf der **Startseite des Campusportals**.

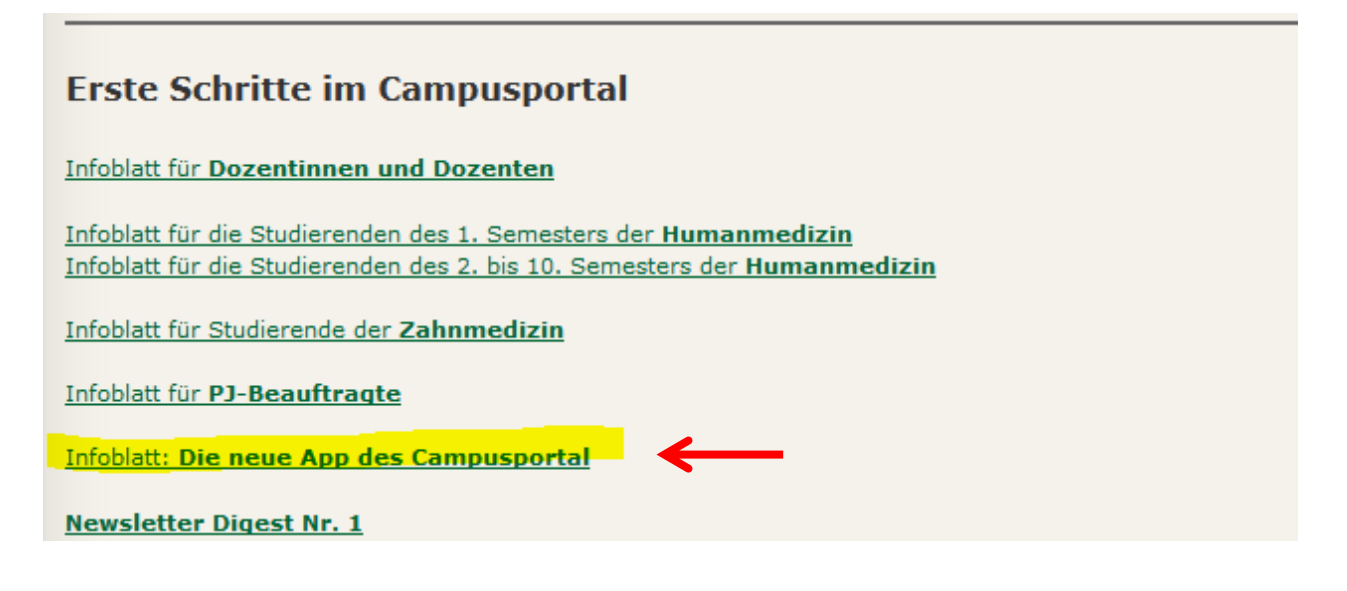

## **6. Wichtige Adressen und Information**

Dekanat der Medizinischen Fakultät Bavariaring 19 80336 München

Bitte besuchen Sie regelmäßig die MeCuM-Homepage[: http://www.mecum-online.de](http://www.mecum-online.de/) und den internen Bereich des Campusportals. **Bitte senden Sie E-Mails immer über Ihren Campus-Mail-Account unter Angabe Ihrer Matrikelnummer.** 

Unter "Kontakt Humanmedizin" können Sie uns direkt eine Nachricht an das Studiendekanat senden.

Sollten Sie Ihren Stundenplan bis zum Semesteranfang nicht erhalten haben, melden Sie sich bitte mit Ihrem Studienausweis im Dekanat der Medizinischen Fakultät. (Sprechzeiten des Studiendekanats finden Sie auf [www.mecum-online.de\)](http://www.mecum-online.de/)

Fachschaft Humanmedizin: www.fachschaft-medizin.de

Viel Erfolg im Studium! Ihr Studiendekanat